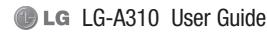

Congratulations on your purchase of the advanced and compact LG-A310 phone by LG, designed to operate with the latest digital mobile communication technology.

Some of the contents in this manual may differ from your phone depending on the software of the phone or your service provider.

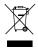

#### Disposal of your old appliance

- 1 When this crossed-out wheeled bin symbol is attached to a product it means the product is covered by the European Directive 2002/96/EC.
- 2 All electrical and electronic products should be disposed of separately from the municipal waste stream via designated collection facilities appointed by the government or the local authorities.
- 3 The correct disposal of your old appliance will help prevent potential negative consequences for the environment and human health.
- 4 For more detailed information about disposal of your old appliance, please contact your city office, waste disposal service or the shop where you purchased the product.

### Part 15.21 statement

" Change or Modifications that are not expressly approved by the manufacturer could void the user's authority to operate the equipment. "

## Part 15.105 statement

This equipment has been tested and found to comply with the limits for a class B digital device, pursuant to Part 15 of the FCC Rules.

These limits are designed to provide reasonable protection against harmful interference in a residential installation. This equipment generates uses and can radiate radio frequency energy and, if not installed and used in accordance with the instructions, may cause harmful interference to radio communications. However, there is no guarantee that interference will not occur in a particular installation. If this equipment does cause harmful interference or television reception, which can be determined by turning the equipment off and on, the user is encouraged to try to correct the interference by one or more of the following measures:

- Reorient or relocate the receiving antenna.
- Increase the separation between the equipment and receiver.
- Connect the equipment into an outlet on a circuit different from that to which the receiver is connected.
- Consult the dealer or an experienced radio/TV technician for help.

## Part 15 Class B Compliance

This device and its accessories comply with part15 of FCC rules.

Operation is subject to the following two conditions:

- (1) This device & its accessories may not cause harmful interference.
- (2) This device & its accessories must accept any interference received, including interference that may cause undesired operation.

## **Body-worn Operation**

This device has been tested for typical body-worn operations with the distance of 0.79inches (2.0cm) from the user's body.

To comply with FCC RF exposure requirements, a minimum separation distance of 0.79inches(2.0cm) must be maintained from the user's body.

Additionally, Belt clips, holsters & other body-worn accessories may not contain metallic components.

### Calls

# Making a call or a video call

- 1 Touch less to open the keypad.
- 2 Key in the number using the keypad.
- 3 Touch & to initiate the call.
- 4 To end the call, touch the end key.

TIP! To enter + for making an international call, touch and hold 0+1.

TIP! Press the power key to lock the touchscreen to prevent calls being made by mistake.

# Making a call from your contacts

- 1 From the home screen touch Late to open the Contacts.
- 2 Tap the Name field box on the top of the screen and enter the first few letters of the contact you would like to call using the keypad.

- 3 From the filtered list, touch the call icon next to the contact you want to call. The call will use the default number if there is more than one for that contact.
- 4 Or, you can touch the contact name and select the number to use if there is more than one for that contact to use. You can also touch to initiate the call to the default number.

# Answering and rejecting a call

When your phone rings, touch the send key to answer the call.

To mute the ringing, touch . This is useful if you forgot to change your profile to Silent for a meeting. Touch Reject to reject an incoming call.

### In-call options

- Touch this icon to put a call on hold.
- Touch this icon to turn off the microphone so the person you are talking to cannot hear you.
- Touch this icon to turn on the speaker phone.
- Choose from a list of further in-call options, including go to messages, so you can check your messages, go to contacts to add or search contacts during a call. You can also end the call from here by touching end call.
- Choose to open a numerical keypad for navigating menus with numbered options. For example, when dialling call centres or other automated telephone services.
- +( Choose to add another person to the call.

Choose to search your contacts during a call.

TIP! To scroll through a list of options or your list of contacts, touch the last item visible and slide your finger up the screen. The list will move up so more items become visible.

### Speed dialling

You can assign a frequently-called contact to a speed dial number.

- 1 From the home screen, touch and select Contacts on the COMMUNICATION tab, then select Speed dials.
- 2 Your voicemail is already set to speed dial 1. You cannot change this. Touch any other number to assign it a speed dial contact.
- 3 Your contacts will open. Select the contact you want to assign to that number by touching their phone number once. To find a contact, tap the Name field box and enter the first letter of the name of the contact required.

### Calls

#### Making a second call

- During your initial call, touch and type the number you want to call.
- 2 Touch & to connect the call.
- 3 Both calls will be displayed on the call screen. Your initial call will be locked and the caller put on hold.
- 4 To change between the calls, touch or touch the number of the held call.
- To end one or both calls press
   and select End followed by
   Held or Active.

**TIP!** Touch any single call log entry to view the date, time and duration of the call.

**NOTE:** You will be charged for each call you make.

### Viewing your call logs

From the home screen, touch and select **Call history** on the **COMMUNICATION** tab.

TIP! Touch any single call log entry to view the date, time and duration of the call.

### Changing the call settings

You can set the menu relevant to a call. From the home screen, touch and select **Call settings** on the **SETTINGS** tab.

**Call divert** - Choose whether to divert your calls.

**Call waiting** - Be alerted when you have a call waiting. (Depends on your network provider.)

**Call barring** - Select when you would like calls to be barred.

Fixed dial numbers - Choose a list of numbers that can be called from your phone. You'll need your PIN2 code from your operator. Only numbers included in the fixed dial list can be called from your phone.

Reject call with SMS - When you reject a call, you can send a message quickly by using this function. This is useful if you need to reply the message during a meeting.

Call costs - View the charges applied to your last call or all calls. (This service is network dependent, some operators are unable to support this.)

Call durations - View the charges applied to your dialled numbers and the call duration of all your calls; received and dialled. (This service is network dependent, some operators are unable to support this.)

Data volume - View the amount in kilobytes of all your received and sent data

Common settings - Please see Changing the common call setting.

Video call settings - Change the settings of your video calling.

# Changing the common call setting

- 1 From the home screen, touch and select Call settings on the SETTINGS tab.
- 2 Scroll and touch Common settings. From here you can adjust the settings for:

Call reject - Slide the switch to ON to highlight the reject list. You can touch the text box to choose from all calls, specific contacts or groups, or those from unregistered numbers (those

not in your contacts) or with no caller ID. Touch **Save** to change the setting.

Send my number - Choose whether your number will be displayed when you call someone.

**Auto redial** - Slide the switch left for **ON** or right for **OFF**.

**Minute minder** - Slide the switch left to **ON** to hear a tone every minute during a call.

BT answer mode - Select Handsfree to be able to answer a call using a Bluetooth headset, or select Handset to touch a key on the handset to answer a call.

Save new number - Select Yes to save a new number.

**Proximity sensor** - Slide the switch left for **ON** or right for **OFF.** 

### Contacts

### Searching for a contact

- 1 From the home screen, touch and select Contacts on the COMMUNICATION tab.
- 2 Touch Search.
- 3 You see a list of contacts. Typing in the first letter of a contact's name in the Name field box will jump the menu to that alphabetical area of the list.

**TIP!** The alphabetical keypad is displayed once you tap the **Name** field box.

### Adding a new contact

- 1 From the home screen, touch and select Contacts on the COMMUNICATION tab, then touch Add contact.
- Choose whether to save the contact to your Handset or SIM.
- **3** Enter your first and last name.
- 4 You can enter up to different numbers per contact. Each entry has a preset type Mobile, Home, Office, Pager, Fax, VT and General. When you have finished, touch Close.
- 14 LG-A310 | User Guide

- 5 Add an email address and IM address.
- 6 Assign the contact to one or more groups. Choose between No group, Family, Friends, Colleagues. School or VIP.
- 7 You can also add a Ringtone, Birthday, Anniversary, Homepage, Home address, Company name, Job title, Company address, Memo, and Livecon
- 8 Touch Save to save the contact.

### Creating a group

- 1 From the home screen, touch and select Contacts on the COMMUNICATION tab, then touch Groups.
- 2 Touch Add group or touch and select Add group.
- 3 Enter a name for your new group. You can also assign a ringtone to the group.
- 4 Touch Save.

**NOTE:** If you delete a group, the contacts which were assigned to that group will not be lost. They will remain in your contacts.

### Changing your contact settings

You can adapt your contact settings so that your contacts suits your own preferences.

- 2 From here, you can adjust the following settings:

Contact list settings - Adjust the Contacts location, Name display, and Quick command key settings.

Copy - Copy your contacts from your handset to your SIM or from your SIM to your handset. You can choose one at a time, or all at once.

**Move** - This works in the same way as **Copy**, but the contact will only be saved to the location you've moved it to.

Send all contacts via Bluetooth -Send all of your contacts to another device using Bluetooth. You will be prompted to turn on Bluetooth if you select this option. **Backup contacts** - Performs a backup your contacts on to the external memory. This option requires external memory.

Restore contacts - Restores your contacts from the external memory. This option requires external memory.

Clear contacts - Delete all your contacts. Choose between Handset and SIM and touch Yes if you are sure you want to wipe your contacts.

### Viewing information

- 1 From the home screen, touch

  and select Contacts on the
  COMMUNICATION tab, then touch
  Information
- 2 From here you can view your Service dial numbers, your Own number, your Memory info. (showing your memory usage) and My business card.

TIP! To add your own business card, select My business card and enter your details as you would for any contact. Touch Save to finish.

## Messaging/E-mail

### Messaging

Your phone combines SMS and MMS into one intuitive and easy-to-use menu.

### Sending a message

- 1 From the home screen, touch and select Messaging on the COMMUNICATION tab. And touch New message to begin composing a new message.
- 2 Touch Insert to add an image, video, sound, template and so on.
- 3 Touch Recipient at the bottom of the screen to enter the recipients. Then enter the number or touch to select a contact. You can even add multiple contacts.
- 4 Touch Send when ready.

★ WARNING: If an image, video or sound is added to an SMS, it will be automatically converted to an MMS and you will be charged accordingly.

### **Entering text**

There are five ways to enter text: Keypad, Keyboard, Handwriting-Screen, Handwriting-Box, and Handwriting-Double Box.

You can **choose** your input method by tapping and **Input method**.

Touch 19 to turn on T9 mode. This icon is only shown when you choose **Keypad** as the input method

Touch to choose the writing language.

Touch to change from numbers, symbols and text input.

Use **Shift** to change between capital or lowercase input.

#### T9 mode

The T9 mode uses a built-in dictionary to recognise the words you're writing based on the sequence of keys you've touched. It predicts the word you are inputting and suggests alternatives.

#### Abc mode

This mode allows you to enter letters by touching the key labeled with the required letter once, twice, three or four times until the letter is displayed.

#### 123 Mode

This mode allows you to enter numbers in a text message (a telephone number, for example) more quickly. Touch the keys corresponding to the required digits before manually switching back to the appropriate text entry mode.

### Handwriting recognition

In Handwriting mode you simply write on the screen and Your phone will convert your handwriting into your message. Select Handwriting-Screen or Handwriting-Box according to your preferred view.

### Setting up your email

From the home screen, touch and select **E-mail** on the **COMMUNICATION** tab.

If the email account is not set up, start the email set up wizard and finish it. You can check and edit settings by selecting . You can also check the additional settings that were filled in automatically when you created the account.

### Microsoft Exchange email account

Email address - Enter the account email address.

**Server address** - Enter the email server address.

**Domain** - Enter the account domain (Optional).

**Username** - Enter the account's username.

Password - Enter the account's password.

Now your account is set up, it will appear in the list of accounts in your F-mail folder

### Retrieving your emails

You can automatically or manually check your account for new emails. To check manually:

1 From the home screen, touch and select E-mail on the COMMUNICATION tab.

## Messaging/E-mail

2 Touch the account you want to use.

# Sending an email using your new account

- 1 From the home screen, touch and select E-mail on the COMMUNICATION tab.
- 2 Touch New e-mail and a new email will open.
- 3 Complete the message.
- 4 Touch Send and your email will be sent.

### Changing your email settings

- 1 From the home screen, touch and select E-mail on the COMMUNICATION tab
- 2 Touch and select E-mail settings and then you can adapt the following settings:

**E-mail accounts** - You can set up an email account.

#### Preferred e-mail

Allow reply e-mail - Choose to allow the sending of read confirmation messages.

Request reply e-mail - Choose whether to request read confirmation messages.

**Retrieve interval** - Choose how often your LG-A310 checks for new email messages.

**Retrieve amount** - Choose the number of emails to be retrieved at any one time.

Include message in Fwd. & Reply - Choose to include the original message in your reply.

**Include attachment** - Choose to include the original attachment in any reply.

## Auto retrieval in roaming -

Choose whether to retrieve your messages automatically when abroad (roaming).

New e-mail notification -Choose whether to be alerted to new emails

**Signature** - Switch this feature **ON** and create an email signature.

**Priority** - Choose the priority level of your email messages.

Mail sending size - Set the maximum size of sending mail.

**E-mail counter** - Input the date you want. You can check emails you sent during that period.

### Message folders

You'll recognise the folder structure used on your LG-A310, which is fairly self-explanatory. From the home screen, touch and select Messaging on the COMMUNICATION tab. And choose from the list below:

**Inbox** - All the messages you receive are placed into your inbox.

TIP! When you receive the message, you can reply quickly by using Quick reply function. This is useful if you need to reply the message during a meeting.

TIP! While you see the message, touch and select Extract. You can extract the information such as a number, e-mail address or web address from the selected message.

**Drafts** - If you do not finish writing a message, you can save what you have done in this folder.

**Outbox** - This is a temporary storage folder while messages are being sent.

**Sent items** - All the messages you have sent are placed in this folder.

**My folders** - Create folders to store your messages.

**Templates** - A list of pre written useful messages, useful for a quick reply.

Emoticons - You can add, edit and delete emoticons. You can insert the emoticon which you preferred on writing a message.

Settings - Your message settings are predefined so that you can send messages immediately. If you would like to change the settings, you can do this using the settings options.

### Changing your text message settings

From the home screen, touch
and select Messaging on the
COMMUNICATION tab. Then choose
SETTINGS and Text message. You
can make changes to:

**Text message centre** - Enter the details of your message centre.

**Delivery report** - Slide the switch left to **ON** to receive confirmation that your messages have been delivered.

## Messaging/E-mail

Validity period - Choose how long your messages are stored at the message centre.

Message types - Convert your text into Text, Voice, Fax, X.400 or F-mail

Character encoding - Choose how your characters are encoded. This impacts the size of your messages and therefore data charges.

Send long text as - Choose to send long messages as Multiple SMS or as an MMS.

# Changing your multimedia message settings

From the home screen, touch and select Messaging on the COMMUNICATION tab. Then choose SETTINGS and Multimedia message. You can make changes to:

Retrieval mode - Choose between Home network or Roaming network. If you then choose Manual you will receive only notifications of MMS and you can then decide whether to download them in full. **Delivery report** - Choose to request and/or allow delivery reports.

**Read reply** - Choose to request and/or allow read replies.

**Priority** - Choose the priority level of your multimedia message.

Validity period - Choose how long your messages are stored at the message centre.

Slide duration - Choose how long your slides appear on the screen by default.

**Creation mode** - Choose to create multimedia messages freely or restrictively.

**Delivery time** - Choose how long to wait before a message is delivered.

**Multi msg centre** - Choose or add a multimedia message centre.

## Changing your other settings

From the home screen, touch
and select Messaging on the
COMMUNICATION tab, then touch
SETTINGS.

Voicemail - Touch to add a new Voicemail service. Contact your network operator for more information about the service they provide.

Service message - Choose to receive or block service messages. You can also set your message security by creating trusted and untrusted lists of senders in Service security option.

**Message counter** - Choose to set period for counting messages.

**Info. service** - Choose whether to turn cell broadcast on/off and select your channels and languages.

# Social network services (SNS)

With your phone, you can enjoy the social network services and manage your micro-blog on SNS. You can update your own SNS place status and view your friends' SN updates. Touch **Social network** menu and select the site as below: Orkut, Facebook, Twitter, Picasa, Flickr, and Myspace.

TIP! Facebook is a native application preloaded onto your phone, and easy to access. Twitter is a java application based on Java technology. Other applications access to the WAP (Wireless Application Protocol) services.

**NOTE:** An additional costs may be incurred when connecting and using online services. Check your data charges with your network provider.

#### Facebook

**Home:** Log in and you will see your friend's updated status. Input your comment about new status or check others. You can also write comments by selecting + icon.

Profile: You can select the Wall > Status updates and write the current status. See your info detail and upload the photo by touching Album > Upload Photo. Choose from Go to images or Take a picture, and then input some caption with images.

## Messaging/E-mail

Friends: You can find many friends in SNS and view their status. Search your friends in facebook by selecting Search tap.

**Message:** You can see the Inbox/ Sent folder, and write a SN message.

#### TIP! Using Facebook Feed Widget

You can add the facebook feed widget to your home screen. Drag the facebook feed widget from widget tray and touch OK. You can also access the facebook application directly by touching up the feed widget.

## Camera

### Taking a quick photo

- 1 Press the camera key on the right side of the phone.
- 2 Holding the phone horizontally, point the lens towards the subject of the photo.
- 3 Press the camera key lightly and a focus box will appear in the centre of the viewfinder screen.
- 4 Position the phone so you can see the photo subject in the focus box
- 5 When the focus box turns green, the camera has focused on your subject.
- 6 Press the camera key fully to capture the shot.

TIP! To switch to the camera mode or video mode, slide up/down the camera or video icon on the centre-right of the viewfinder.

### After taking a photo

Your captured photo will appear on the screen. The following options are available:

- Touch to send the photo as a message, e-mail or via Bluetooth.
- Set the image you have just taken as home screen, a contact image or in your start up/shut down screen.
- Touch to edit the photo.
- Touch to edit the name of the selected picture.
- Touch to return to the previous menu.
- Touch to delete the photo you have just taken and confirm by touching **Yes**. The "Deleted" message appears.
- Touch to take another photo immediately. Your current photo will be saved.
- Touch to view a gallery of your saved photos.

### Using the advanced settings

From the viewfinder, touch to open all the advanced settings options.

Shot mode - Choose from Normal shot, Continuous shot and Panorama shot.

Colour Effect - Choose a colour tone to apply to the photo you're taking. There are four colour tone options: Off, Black & White, Negative or Sepia.

NOTE: You can change a picture taken in colour to black and white or sepia, but you cannot change a picture taken in black and white or sepia to colour.

ISO - The ISO rating determines the sensitivity of the camera's light sensor. The higher the ISO, the more sensitive the camera will be. This is useful in darker conditions when you can not use the flash. Select the ISO value from Auto, 100, 200, 400 and 800.

White balance - The white balance ensures that any white in your photo is realistic. In order for your camera to correctly adjust the white balance you may need to determine the light conditions. Choose from Auto, Incandescent, Sunny, Fluorescent and Cloudy.

Self-timer - The self-timer allows you to set a delay before the camera takes the picture, after the capture button is pressed. Choose from 3 seconds, 5 seconds or 10 seconds. Great for the group photo you want to be part of.

Quality - Choose from Super fine, Fine and Normal. The finer the quality the sharper a photo will be, but the file size will increase. This means you'll be able to store fewer photos in your memory.

Focus - Choose from Auto focus, Face tracking and Off.

 Auto focus - Your camera can automatically adjust the focus for a clear, sharp image with a single press of the camera button.

### Camera

- Face tracking Your camera can automatically identify face and have another rectangular for better focus.
- . Off Focus mode is off.

View mode - Choose your view mode

**Swap cam** - Switch between the inner camera and the outer camera.

#### More...

- Memory Choose whether to save your photos to the Handset memory or to the External memory.
- Hide icons Choose the camera settings icons to be hidden manually or automatically.
- Image stabilization Select On to compensate for unsteady hands.
- Show captured image Choose to view the picture with options after taking a photo.
- Shutter sound Select one of the three shutter sounds.

- Grid screen Choose from Off, Simple cross or Trisection.
- Reset settings Reset all the camera settings.

### Video camera

### Making a quick video

 Press the camera key on the right side of the phone for a few seconds.

TIP! To switch to the camera mode or video mode, slide up/down the camera or video icon on the right centre of the viewfinder.

- 2 Holding the phone horizontally, point the lens towards the subject of the video.
- 3 Press the camera key on the phone once to start recording. Or touch .
- 4 REC will appear at the bottom of the viewfinder with a timer at the bottom showing the length of the video.
- **5** To pause the video, touch •• and resume by selecting ••.
- 6 Touch on screen or press the camera key a second time to stop recording.

### After making a video

A still image representing your captured video will appear on the screen. The following options are available:

- Touch to play the video.
- Touch to send the video as a message, e-mail or via Bluetooth.
- Touch to edit the video.
- Touch to edit the name of the selected picture.
- Touch to return to the previous menu.
- Touch to delete the video you have just made and confirm by touching Yes. The viewfinder will reappear.
- Touch to shoot another video straight away.
- Touch to view a gallery of saved videos and images.

### Video camera

### Using the advanced settings

From the viewfinder, touch **SETTINGS** to open all the advanced settings options.

Colour effect - Choose a colour tone to use on your new video from Off, Black & White, Negative, and Sepia.

White balance - The white balance ensures that any white in your videos is realistic. In order for your camera to correctly adjust the white balance, you may need to determine the light conditions. Choose from Auto, Incandescent, Sunny, Fluorescent, and Cloudy.

Quality - Choose from Super fine, Fine and Normal. The finer the quality, the sharper a video will be, but the file size will increase. As a result, you will be able to store fewer videos in the phone's memory.

Set time - Set a time limit for your video. Choose whether or not to send the video as an MMS.

TIP! If you choose MMS duration, choosing a lower image quality will enable you to shoot a longer video.

View mode - Choose your view mode.

Select storage - Choose whether to save your videos to the Handset memory or to the External memory.

**Voice** - Choose whether or not to record a video with sound.

Hide icons - Choose the camera settings icons to be hidden manually or automatically.

Swap cam - Switch between the inner camera and the outer camera

**Reset settings** - Reset all the video camera settings.

## Your photos and videos

# Viewing your photos and videos

- 2 Your gallery will appear on the screen.
- 3 Touch the video or photo to open it fully.

**TIP!** Flick left or right to view other photos or videos.

TIP! To delete a photo or video, open it and select . Touch Yes to confirm.

# Using zoom when viewing a photo

To zoom in touch "+" repeatedly. To zoom out touch "-". Use the thumbnail in the bottom right corner to move the focus area.

# Adjusting the volume when viewing a video

To adjust the volume of a video while it is playing, touch the volume bar on the screen bottom after touching the loudspeaker symbol. Alternatively, use the volume keys on the side of the phone.

# Capturing an image from a video

- Select the video you would like to capture an image from.
- 2 Touch to pause the video on the frame you'd like to convert to an image and touch the upper left side of the screen to open the menu.
- 3 Touch and then select .......
- 4 The image will appear on the screen, with its image name.
- 5 Touch to return to the video.
- 6 The image will be saved in your My folder and appear in the Gallery.

## Your photos and videos

⚠ WARNING: Some functions will. not work properly if the multimedia file has not been recorded on the phone.

### Viewing your photos as a slide show

Slide show mode will show all the photos in your Gallery one at a time as a slide show. Videos can not be viewed as a slide show.

- 1 Touch I in the Gallery, then scroll and select Slide show.
- 2 The slide show will begin.

There are options within slide show:

Touch (5) to go back.

- Touch to pause the slide show on a particular photo.
- Touch again to resume playback.
- Touch to increase or decrease the speed of the slide show.

To show random, touch and select Random on

### Setting a photo as a wallpaper

- From the home screen, touch and select Gallery on the **FNTFRTAINMENT** tab
- 2 Touch the photo you would like to set as wallpaper.
- 3 Touch .
- 4 You can change the size of the picture with .
- 5 When you are happy with the picture touch Set.
- 6 Choose from the options what you want to change: All. Widget. Speed dial.

### Editing your photos

- 1 Open the photo you'd like to edit and touch to bring up the options.
- 2 Touch the icons to alter your photo:
  - Move your finger across the screen to select the area.

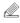

Draw something on your photo freehand. Select the line thickness from the four options, then the colour you want to use.

| CO  | lours and touch your<br>loto where you want to                         | Addin    | g text to a photo                       |
|-----|------------------------------------------------------------------------|----------|-----------------------------------------|
| sta | ecorate your photo with<br>amps. Choose from<br>e different stamps and | <u> </u> | You can adjust the selected photo.      |
|     | ld writing to the picture.                                             |          | Touch to open the Filter options.       |
|     |                                                                        |          | T 1 1 1 1 1 1 1 1 1 1 1 1 1 1 1 1 1 1 1 |

## 1 From the editing serven to

- 1 From the editing screen, touch '굿라' ·
- 2 Select Signature to add unframed text or choose one of the speech bubble shapes.
- 3 Enter your text using the keypad and touch Save.
- 4 Move the text by touching it and sliding it to where you want it.

### Cropping a photo

- 1 From the editing screen, touch
- 2 Choose the shape you want to use to crop the picture.
- 3 Drag the box over the area you want to crop.
- 4 When you are finished with your selection, touch [ ].

Erase whatever you draw.
You can also select the
eraser size.

place them.

- Touch to send the photo as a message, e-mail or via
- Touch to return to the gallery.
- Save the changes you have made to the photos. Select to save the changes over the Original file, or as a New file. If you select New file, enter a file name.
- Undo the last effect or edit you made to the photo.
- Touch to open further effect options. There are also more advanced editing options.

## Your photos and videos

### Changing your photo

- 1 From the editing screen, touch ...
- 2 Choose to alter your photo:

**Rotate** - Rotate or flip your photo for fun or better view.

**Mirror** - Reverse the photo to a mirror image.

Resize - Resize your photo.

**Frame** - Add a frame to your photo.

Morphing - Morphing a photo is great for changing the facial expressions of friends, or just for distorting a photo for artistic effect. If the face is detected, it will let you know the positions of the eyes and the ending points of the mouth on your photo. Select the morphing style you would like to use on the phone.

**Colour Accent** - Add a colour accent to a photo.

**Colour Swapping** - Swap the colours in a photo.

**Add Images** - Add some clip art on the photo.

**Red-eye reduction** - Reduce the red eye on your photo.

### Adding an effect to a photo

1 From the editing screen, touch

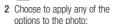

Face beautify - Automatically detect a face in the image and brighten it up.

Tunnel effect - Lomo camera effect

**Colour negative** - Give a colour negative effect.

Black and white - Give a black and white colour effect.

Sepia - Give a sepia effect.

Blur - Give a blurred effect.

**Mosaic blur** - Touch to apply a blurred mosaic effect to the photo.

**Oil painting** - Give an oil painting effect.

**Sketch** - Apply an effect that makes the picture look like a sketch.

Emboss - Give an emboss effect.

**Solarize** - Change the effect of exposure to the light.

**Vivid** - Give an effect of clearness and brilliance.

**Moonlight** - Change the light to look like moonlight.

**Antique** - Give an old-looking effect.

**Glow** - Give a light beam effect. **Cartoon** - Give a cartoon effect.

Water color - Give a watercolour effect.

3 To undo an effect simply touch Undo <;□.

# Trimming the length of the video

- 1 Open the video you want to edit, select II and touch I.
- Select Edit and choose Trim.
- 3 Touch and set the new start and end points using .

4 Touch Save or, alternatively, touch to return to the gallery and discard the changes.

### Merging two videos together

- 1 Open the video you want to edit, select III and touch I.
- Select Edit and choose Video merge.
- 3 The My stuff folder will open, select either My videos or My memory card (if fitted). Choose the video you would like to merge and touch Select.
- **4** Touch and slide the photo to move it to the end or the beginning of the video.
- 5 Touch Effect to choose how the videos merge together: None, Pan zoom, Oval, Uncover, Blind, Checker board, Dissolve, Split or Shape diamond.
- 6 Touch Save followed by Yes to save the new merged video. Select whether to replace the original file or save as a new file.
- 7 Repeat these steps to merge more videos.

## Your photos and videos

# Merging a photo with a video

- 1 Open the video you want to edit, select III and touch II.
- 2 Select Edit and choose Image merge.
- 3 The My stuff folder will open select either My Images or My memory card (if fitted). Choose the photo you would like to merge into your video, and touch Select.
- 4 Touch and slide the photo to move it to the end or the beginning of the video.
- 5 Touch Effect to choose how the photo and video merge together: None, Pan zoom, Oval, Uncover, Blind, Checker board, Dissolve, Split or Shape diamond.
- 6 Touch Save followed by Yes. Select whether to replace the original file or save as a new file.
- 7 Repeat these steps to merge more photos.

### Adding text to a video

- 1 Open the video you want to edit, select **T** and touch **B**.
- Select Edit and choose Text overlav.
- 3 Enter your text using the keypad and select Save.
- 4 Touch and indicate when you want the text to appear using ...
- 5 Touch the area of the screen where you want the text to appear and touch **OK**.
- 6 Touch to indicate when you want the text to disappear.
- 7 Touch **Preview** to ensure you are happy with the text overlay.
- 8 Touch Save and choose to save over the original file or as a new file.
- 9 Repeat these steps to add more text.

### Overlaying a photo

- 1 Open the video you want to edit, select III and touch .
- Select Edit and choose Image overlay.

- 3 The My stuff folder will open select either My images or My memory card (if fitted). Choose the photo you would like to overlay your video and touch Select.
- 4 Touch and indicate when you want the photo to appear using
- 5 Touch the area of the screen where you want the photo to appear and touch **OK**. If the photo is too big it will overlay the whole screen, not just the selected area.
- 6 Touch to mark when you want the photo to disappear.
- 7 Touch Preview to ensure you are happy with the photo overlay.
- 8 Touch Save and choose to save over the original file or as a new file.
- 9 Repeat these steps to add more photos.

# Adding a soundtrack to your video

- 1 Open the video you want to edit, select III and touch II.
- Select Edit and choose Audio dubbing.
- 3 The My stuff folder will open select either My sounds or My memory card (if fitted). Choose the track you would like to add to your video and touch Select.
- 4 The original audio track on your video will be erased. Touch Yes to continue.
- 5 If the audio is shorter than the video, choose whether to play it Once or to Repeat it.
- **6** Select whether to replace the original file or save as a new file.

### Adding a voice recording

- 1 Open the video you want to edit, select II and touch I.
- Select Edit and choose Voice recording.

## Your photos and videos

- 3 The quality of the original audio will be affected by adding a voice recording. Touch Yes to continue.
- 4 Touch to view your video.
  When you get to the part you want to record your voice over, touch ...
- 5 Touch or to stop recording and playback.
- 6 Touch **Preview** to ensure you are happy with the voice recording.
- 7 Touch Save followed by Yes to save. Choose to save over the original file or as a new file.
- 8 Repeat these steps to add more voice recordings to the video.

### Changing the speed of your video

- 1 Open the video you want to edit, select II and touch I.
- Select Edit and choose Time scaling.
- 3 Select one of the four speed options: x4, x2, x1/4, x1/2.

4 Choose to save over the original file or as a new file.

NOTE: Only 3gp Video files can be edited

### Creating a movie

- 1 From the home screen, touch and select Muvee studio on the ENTERTAINMENT tab.
- 2 Touch + to add an image. Tap the check box for the images you want to include, then select Insert
- 3 Touch the style tab to choose a Muvee style. The default style is Classic Sepia.
- 4 Touch **Default sound** to change the sound.
- 5 Touch to see what you've created.
- 6 Touch then Play order to create an order. You can make it random or sequential.
- 7 Touch then Save location to choose where to save the movie.

### **Entertainment**

You can store any multimedia files on your phone's memory so that you have easy access to all your pictures, sounds, videos and games. You can also save your files to a memory card. Using a memory card allows you to free space in your phone's memory. To access the My stuff, touch and and select My stuff to the ENTERTAINMENT tab. You can open a list of the folders that store all your multimedia files.

TIP! To delete any files in My stuff, touch then Delete.

### **Images**

Images contains a list of pictures including default images preloaded onto your phone, images downloaded by you and images taken on your phone's camera.

### My images options menu

The options available to you in Images depend on the type of image you have selected. All options will be available for pictures you have taken on the phone's camera, but only the **Use as, Slide show** and

**File info.** options are available for default images.

### Sending a photo

- 1 From the home screen, touch

  i and select My stuff on the

  ENTERTAINMENT tab, then select

  Images. Select the picture you want.
- 2 Touch Send and choose from Multimedia message, E-mail and Bluetooth

### Using an image

You can choose images to use as wallpapers and the lock screen or even to identify a caller.

- 1 From the home screen, touch

  i and select My stuff on the

  ENTERTAINMENT tab, then select

  Images. Select the picture you

  want and touch

  ■
- 2 Touch Use as and choose from:

**Homescreen image** - Set a wallpaper for the home screen.

Lock screen image - Set a wallpaper for the lock screen.

### Entertainment

Contacts image - Allocate an image to a particular person in your contacts list so that their picture shows when they call you.

**Start up image** - Set an image to appear when you switch the phone on.

**Shut down image** - Set an image to appear when you switch the phone off.

### Printing an image

- 1 From the home screen, touch and select My stuff on the ENTERTAINMENT tab, then select Images. Select the picture you want and touch
- 2 Touch Print then choose between Bluetooth and PictBridge.

### Moving or copying an image

You can move or copy an image between the phone memory and the memory card. You might want to do this to either free some space in one of the memory banks or to safeguard your images from being lost.

- 1 From the home screen, touch

  i and select My stuff on the

  ENTERTAINMENT tab, tab, then
  select Images. Select the picture
  you want and touch .
- 2 Select Move or Copy.
- 3 You can mark/unmark the images by tapping it sequentially. Mark the image that you want to move or copy and touch Copy/Move.

#### Sounds

The **Sounds** contains a list of sounds including the downloaded sounds, default sounds and voice recordings. From here you can manage or send sounds or set them as a ringtone.

### Using a sound

- 2 Select a sound you want and a confirmation message appears.
- 3 Touch Yes. It will begin to play.
- 4 Touch and select Use as.

5 Choose from Voice ringtone, Video ringtone, Message tone, Start-up and Shut down.

#### Videos

The **Videos** shows a list of downloaded videos and videos you have recorded on your phone.

### Watching a video

- 1 From the home screen, touch

  i and select My stuff on the

  ENTERTAINMENT tab, then select

  Videos
- 2 Select a video to play.

### Sending a video clip

- 1 Select a video you want to send.
- 2 Touch then Send and choose from Message, E-mail and Bluetooth
- 3 If you choose Message or E-mail, your video clip will be attached to the message, which you can write and send as normal. If you choose Bluetooth, your phone will search for a device to send the video to.

#### Games & Apps

You can install new games and applications on your phone to keep you amused when you have spare time. From the home screen, touch 

■ and select My stuff on the 
ENTERTAINMENT tab, then select 
Games & Apps.

You can also access **Pocket apps** on the **ENTERTAINMENT** tab, then select a game and applications you want to launch

# Installing a Java game and application

- 1 From the home screen, touch and select My stuff on the ENTERTAINMENT tab.
- 2 If you insert a new memory card, touch the external memory tap.
- 3 Select the file (\*.jad or \*.jar) you want to download and install the file.

**NOTE:** The Java program files are in .jad or .jar format. The .jad file should contain its own .jar file.

### **Entertainment**

4 Once installed, the Java program can be viewed in the Games or Applications menu where you can select, execute, or delete.

TIP! You can also download Java MIDlet in your phone by using the WAP (Wireless Application Protocol) scrices. Please note that additional costs may be incurred when using online services.

#### **Documents**

From the **Documents** folder in **My stuff**, you can view all your document files. From here, you can view your Excel, PowerPoint, Word, Text and pdf files.

### Transferring a file to your phone

Bluetooth is probably the easiest way of transferring a file from your computer to your phone. You can also use the LG PC suite via USB cable.

#### To transfer using Bluetooth:

- Make sure your phone and computer have Bluetooth switched on and are visible to one another.
- Use your computer to send the file via Bluetooth.
- 3 When the file is sent you will have to accept it on your phone by touching Yes.
- 4 The file should appear in your Documents or Others folder.

#### Others

The **Others** contains a list of the files which are not pictures, sounds, videos, documents, games or applications. It is used in the same way as the **Documents** folder. You may find that when you transfer files from your computer to your phone that they appear in the **Others** folder. If this happens, you can move them

#### Music

Your phone has a built-in music player so you can play all your favourite tracks. To access the music player, from the home screen, touch 
and select Music on the ENTERTAINMENT tab.

**NOTE:** LG-A310 is one of few mobile phones to apply Dolby Mobile<sup>TM</sup> for music, providing Dolby<sup>TM</sup> sound quality to your mobile phone.

INDOLBY Manufactured under license from Dolby Laboratories. "Dolby" and the double-D symbol are trademarks of Dolby

Laboratories

Recently played - Plays the songs you have played recently.

All tracks - Contains all the songs you have on your phone except the pre-loaded default music.

**Artists** - Browse through your music collection by artist.

**Albums** - Browse through your music collection by album.

**Genres** - Browse through your music collection by genre.

**Playlists** - Contains all the playlists you have created.

Ringtone creator - You can edit the song and save it if yon want to set ringtone. It can be found in profile menu of settings. Please see Creating your ringtone.

**Shuffle tracks** - Play your tracks in a random order

# Transferring music onto your phone

The easiest way to transfer music onto your phone is via Bluetooth or vour sync cable.

You can also use LG PC suite. To transfer using Bluetooth:

- Make sure both devices have Bluetooth switched on and can see each other.
- 2 Select the music file on the other device and choose to send it via Bluetooth.
- 3 When the file is ready to be sent you should accept it on your phone by touching Yes.
- 4 The file should appear in Music > All tracks.

### Entertainment

### Playing a song

- 1 From the home screen, touch and select Music on the ENTERTAINMENT tab.
- 2 Select one of the folders and the song you want to play.
- 3 Touch II to pause the song.
- 4 Touch to skip to the next song.
- 5 Touch to go back to the previous song.
- 6 Touch to return to the Music menu. You may touch more than once to return to the menu.

TIP! To change the volume while listening to music, touch .

### Creating a playlist

You can create your own playlists by choosing a selection of songs from the **Playlists** folder.

1 From the home screen, touch and select **Music** on the **ENTERTAINMENT** tab.

- 2 Touch Playlists, then Add new playlist, enter the playlist name and touch Save.
- 3 The All tracks folder will show all the songs in your phone. Touch all of the songs that you would like to include in your playlist; a tick will show next to the track names.
- 4 Touch Done.

### Creating your ringtone

- 1 From the home screen, touch and select Touch **Music** on the **ENTERTAINMENT** tab.
- 2 Select one of the folders and the song you want to play.
- 3 Select the music what you would like to use in music lists, and then select **0K**.
- 4 Select Cut when you want to start recoding music to use as a Ringtone while playing music.
- 5 Select Stop to stop.
- 6 Select Save and choose from Original file or New file. Then select Save

NOTE: The copyright of music files can be protected by international treaties and national copyright laws. It may be necessary to obtain permission or a license to reproduce or copy music. In some countries national law prohibits private copying of copyrighted material. Before downloading or copying the file, please check the national legislation of the applicable country concerning the use of such material.

#### FM radio

Your phone has an FM radio feature so you can tune into your favourite stations to listen on the move.

NOTE: You will need to insert your headset in order to listen to the radio. Insert the plug into the headset connector in order to listen to the radio and keep the good radio reception.

#### Searching for stations

You can tune your phone to radio stations by searching for them either manually or automatically. They will then be saved to specific channel numbers, so you don't have to keep re-tuning. You must first attach the

headset to the phone as this acts as the aerial.

#### To auto tune:

- 1 From the home screen, touch and select FM radio on the ENTERTAINMENT tab, then choose ■.
- 2 Touch Auto scan. A confirmation message appears. Select Yes, then the stations will be automatically found and allocated to a channel in your phone.

NOTE: You can also manually tune into a station by using ◀ and ▶ displayed in the centre of the screen. If you press and hold ◀ and ▶, the stations will be automatically found.

# Using the FM transmitter to play music

Your phone allows you with its builtin FM transmitter to listen to your music via any FM tuner in range of the phone, e.g. at home or in your car.

1 From the home screen, touch and scroll then select Tools and choose FM Transmitter on the UTILITIES tab.

### Entertainment

- 2 Select a frequency that you want to tranmit an FM signal on, and then touch Transmit.
- 3 Then set your tuner to the same frequency.

NOTE: The operating distance of the FM transmitter is up to a maximum of 2 metres (6.5 feet). The transmission maybe subject to interference due to obstructions, such as walls, other electronic devices, or from public radio stations. To avoid interference, always search for a free FM frequency on the receiver before using the FM transmitter.

The FM transmitter cannot be used at the same time as the FM radio of your device.

**WARNING:** FM transmitter is not available on the countries who have different standards.

#### Utilities

#### Setting your alarm

- 1 From the home screen, touch and select Alarm on the UTILITIES tab. Widget alarm should appear in the list as default and you can not delete it.
- 2 Touch New alarm.
- 3 Set the time you would like the alarm to sound in the **Time** field hox
- 4 Choose how you would like your alarm to repeat in the Repeat box: Not repeated, Daily, Mon ~ Fri, Mon ~ Sat, Sat ~ Sun, Except holiday or Choose weekday. The icons then indicate the weekday you select.
- 5 Select **Alarm type** to select the type of alarm you want.
- 6 Choose Alarm bell and select a sound from the folder. To listen to sounds, touch the sound, followed by .
- 7 Add a memo for the alarm in the Memo box.

- 8 Finally, you can set the snooze interval to 5, 10, 20, or 30 minutes, 1 hour or off.
- Once you have set your alarm, touch Save.

**NOTE:** You can set up to 5 alarms including **Widget alarm**.

TIP! Slide the switch ON/OFF to the alarm to set it

# Adding an event to your calendar

- 1 From the home screen, touch

  and select Organiser on
  the UTILITIES tab, then select
  Calendar.
- 2 Select the date you would like to add an event to.
- 3 Touch then Add event.
- 4 Touch Category then choose from Appointment, Anniversary or Birthday.
- 5 Enter Subject.

### Utilities

- 6 Check and enter the date and the time you would like your event to begin. For Appointment and Anniversary enter the time and date your event finishes in the lower two time and date boxes. Enter the location if it is an Appointment.
- 7 Set Alarm and Repeat.
- 8 Select Save and your event will be saved in the calendar. A square cursor will mark the day that any events have been saved to and a bell will ring at the start time of your event, so that you can stay organised.

# Adding an item to your tasks list

- 1 From the home screen, touch and select **Organiser** on the UTILITIES tab
- Select Tasks and touch Add to do.
- 3 Set the date for the task, add notes and select a priority level: High, Medium or Low.
- 4 Save your task by selecting Save.

#### Using date finder

Date finder is a handy tool to help you calculate what the date will be after a certain amount of days has passed. For example, 60 days from 10.10.2010 will be 09.12.2010.

- 1 From the home screen, touch
  and select Organiser on the
- 2 Select Date finder.
- 3 Set the required date in the From tab.
- 4 Set the number of days in the After tab.
- 5 The Target date will be shown below.

#### Adding a memo

- 1 From the home screen, touch and select Memo on the UTILITIES tab.
- 2 Touch Add memo.
- 3 Type your memo, then touch Save.
- 4 Your memo will then appear on the screen in the Memo application.

46 LG-A310 | User Guide

#### Voice recorder

Use your voice recorder to record voice memos or other audio files. From the home screen, touch 
and scroll then select **More** on the 
UTILITIES tab and select **Voice** 
recorder, then choose ■, then 
SETTINGS to change settings:

**Duration** - Set the recording duration. Choose from **No limit**, **MMS** or **1 minute**.

**Quality** - Select the sound quality. Choose from **Super fine**, **Fine** or **Normal** 

Memory in use - Select where to save the audio files. Choose between **External memory** and **Handset memory**.

### Recording a sound or voice

- 1 Touch 
  to begin recording.
- 2 Touch II to pause recording.
- 3 Touch to end recording.
- 4 Touch to listen to your recording.

#### Using your calculator

- 1 From the home screen, touch and scroll then select More on the UTILITIES tab, then select Calculator.
- 2 Touch the numeric keys using the keypad to input numbers.
- 3 For simple calculations, touch the function you require (+, -, ×, ÷), followed by =.
- 4 For more complex calculations, touch to and choose from sin, cos, tan, log, ln, exp, sqrt, deg or rad etc.

#### Converting a unit

- 1 From the home screen, touch and scroll then select More on the UTILITIES tab, then select Unit converter.
- 2 Choose whether you would like to convert Currency, Area, Length, Weight, Temperature, Volume or Velocity.
- 3 You can then select the unit, and enter the value you would like to convert from, followed by the unit you would like to convert to.

#### Utilities

4 The corresponding value will appear on the screen.

## Adding a city to your world clock

- 1 From the home screen, touch

  iii and scroll then select More
  on the UTILITIES tab, then select
  World clock
- 2 Touch the , followed by New city.
- 3 Scroll the globe, touch the area you want and choose the city on the map. Or touch the and type the name of the city you require in the search field box.

### Using the stopwatch

- 1 From the home screen, touch and scroll then select More on the UTILITIES tab, then select Stopwatch.
- 2 Touch **Start** on the bottom of the screen to begin the timer.
- 3 Touch Lap if you want to record a lap time.

- 4 Touch Stop to end the timer.
- 5 Touch Resume to restart the stopwatch at the time you stopped it at, or touch Reset to begin the time again.

#### Sweet draw

When using your phone, you can press the camera key twice to capture the current image, then adding a memo on the captured image by using **Sweet draw** feature. Please note, the capture function is available on the following screens: WAP, SNS (Native/JAVA), Message & E-mail (Native email/Push email) composer, Received messages (SMS/MMS), E-mail view screen, JAVA game & application, Native flash game, and Pocket apps.

If you set the **Auto save** to **On**, the captured screen image will be saved in **My stuff** folder.

When **Auto save** is **Off**, you can edit the image with **Sweet draw** after capturing an image.

To change the setting of the **Sweet** draw feature, from the home screen, touch **!!!** and scroll then select **Sweet draw** on the **UTILITIES** tab.

**NOTE:** This feature may not be used for infringement upon the copyright of any third party like the image of the gallery, wallpaper, speed dial etc.

#### Adding a memo with the sweet draw

- 1 From the home screen, touch and scroll then select Sweet draw on the UTILITIES tab.
- 2 Touch Add drawing.
- 4 Touch Yes, then your memo will appear on the screen in the Sweet draw application.

## PC sync

You can synchronise your PC with your phone to make sure all your important details and dates match. You can also backup your files to put your mind at ease.

TIP! You will need to install the application PC suite from http://www.lgmobile.com. (Path: www.lgmobile.com - select country - PRODUCTS > Manual & Software)

### Installing LG PC suite on your computer

- 1 From the home screen, touch and select Connectivity on the SETTINGS tab.
- 2 Select USB connection mode and touch PC suite.
- 3 Connect the handset and PC via USB cable and wait for a while. Installation guide message will be displayed.
- 4 Follow the instructions on the screen to complete the LG PC suite Installer wizard.

5 Once installation is complete, the LG PC suite icon will appear on your PC screen.

### Connecting your phone and PC

- 1 From the home screen, touch and select Connectivity on the SETTINGS tab.
- Select USB connection mode.
- 3 Touch PC suite.
- 4 Connect your phone and PC via USB cable and wait for a while. PC suite runs automatically.

# Backing up and restoring your phone's information

- Connect your phone to your PC by using the USB cable.
- 2 Click on the **Backup** icon, and select **Backup** or **Restore**.
- 3 Choose whether to back up Contents Data and/or Phonebook/ Schedule/Todo/ Memo Data. Select the location you want to back up the information to, or restore it from. Click **OK**.

4 Your information will be backed up.

### Viewing phone files on your PC

- Connect your phone to your PC by using the USB cable.
- 2 Click on the Manage Files icon.
- 3 Images and videos you have saved on your phone will be displayed on the screen in the LG Phone folder.

**TIP!** Viewing the contents of your phone on your PC helps you to manage files you no longer need.

#### Synchronising your contacts

- Connect your phone to your PC by using the USB cable.
- 2 Click on the Contacts icon.
- 3 Click Sync Contacts button your PC will now import and display all the contacts saved on your phone.

4 Click on Menu and select Export. You can now select where you want to save your contacts to.

#### Synchronising your messages

- Connect your phone to your PC by using the USB cable.
- 2 Click on the Messages icon.
- 3 All your phone messages will be displayed in folders on the PC screen.
- 4 Use the toolbar at the top of the screen to edit and rearrange messages.

**WARNING:** Do not disconnect your phone during the transfer.

### Using your phone as a mass storage device

Your phone can be used as a mass storage device.

Disconnect your phone from your PC.

## PC sync

- 2 From the home screen, touch and select Connectivity on the SETTINGS tab.
- Select USB connection mode.
- 4 Touch Mass storage. This mode will be saved.
- 5 Connect the phone to your PC by using the USB cable. Your phone will display Connected.
- 6 Drag and drop your images, videos, music or documents into the correct folders.
- 7 Safely remove your phone by clicking on the safely remove hardware icon in your PC toolbar.

#### **Browser**

#### Accessing the web

- 1 From the home screen, touch and select Browser on the UTILITIES tab.
- 2 To go straight to the browser home page, select Home. Alternately, select Enter address and type in the URL, followed by Connect.

### Google

You can access Google mobile internet service. To access Google services, from the home screen, touch and select Google on the UTILITIES tab.

**NOTE:** You may be unable to access Google in some countries. This is dependent on network services.

#### Access to Google Service

Search: Google Mobile Web Search allows you to search for websites that are specifically designed for mobile phones and devices.

Mail: The Google Mail for mobile application is a downloadable Java application, offering the best possible Google Mail experience for supported mobile devices.

**Blogger:** You can manage your account and share your blog. It is available to upload a picture and video.

YouTube: You can watch videos on YouTube Mobile from your mobile device. You may want to contact your carrier for more information about the availability of data streaming on your mobile device.

## Adding and accessing your bookmarks

For easy and fast access to your favourite websites, you can add bookmarks and save web pages.

- From the home screen, touch
   and select Browser on the
   UTILITIES tab.
- Select Bookmarks. A list of your bookmarks will appear on the screen.

#### **Browser**

- 3 To add a new bookmark, touch Add bookmark. Enter a name for your bookmark followed by the URL in the corresponding field box.
- 4 Touch Save. Your bookmark will now appear in the list of bookmarks.
- 5 To access the bookmark simply touch the Connect icon next to the bookmark or touch the bookmark title and then touch Connect. You will be connected to your bookmark.

#### Using RSS reader

RSS (Really Simple Syndication) is a family of web feed formats used to publish frequently updated content such as blog entries, news headlines or podcasts. An RSS document, which is called a feed, web feed, or channel, contains either a summary of content from an associated web site or the full text. RSS makes it possible for people to keep up with their favourite web sites automatically. It is much easier than checking them manually.

The user subscribes to a feed by entering the feed's link into the reader or by clicking an RSS icon in a browser that initiates the subscription process. The reader checks the user's subscribed feeds regularly for new content, downloading any updates that it finds.

#### Saving a page

- Access your required webpage as described above.
- 2 Touch and select Save this page.
- 3 Enter a name for the webpage so you can easily recognise it.
- 4 Touch Save

#### Accessing a saved page

From the home screen, touch and select Browser on the UTILITIES tab, then select Saved pages. Select the page you want to view and it will open.

### Viewing your browser history

From the home screen, touch and select **Browser** on the **UTILITIES** tab, then select **History**.

The web pages you have accessed recently will be displayed. To access any of these pages, simply select it.

# Changing the web browser settings

From the home screen, touch

and select Browser on
the UTILITIES tab, then select
SETTINGS. You can choose to edit
Profiles, Appearance settings,
Cache, Cookies or Security settings.
You can simply set these on or off
by touching the switch icon.

## Using your phone as a modem

Your phone can double as a modem for your PC, giving you email and internet access even when you can't connect using wires. You can use either the USB cable or Bluetooth.

#### Using the USB cable:

- Ensure you have the LG PC suite installed on your PC.
- 2 Connect your phone and your PC by using the USB cable and launch the LG PC suite software.

- 3 Click COMMUNICATION on your PC. Then click SETTINGS and select Modem.
- 4 Choose LG Mobile USB Modem and select OK. It will now appear on the screen.
- 5 Click Connect and your PC will connect via your phone.

#### Using Bluetooth:

- Ensure Bluetooth is switched On and Visible for both your PC and your phone.
- 2 Pair your PC and your phone. so that a passcode is required for connection.
- 3 Use the Connection wizard on your LG PC suite to create an active Bluetooth connection.
- 4 Click **COMMUNICATION** on your PC. Then click **Setting**.
- 5 Click Modem.
- 6 Choose Standard Modem over Bluetooth link and click OK. It will now appear on the screen.
- 7 Click Connect and your PC will connect via your phone.

#### Personalising your profiles

You can quickly change your profile on the home screen. You can also personalise each profile setting using the settings menu.

- 1 From the home screen, touch and select Profiles on the SETTINGS tab.
- 2 Choose the profile you want to edit
- 3 You can then change all the sounds and alert options available in the list, including your ringtone, volume, message tone settings and more.

#### Changing your screen settings

From the home screen, touch and select **Screen settings** on **SETTINGS** tab, then choose from the list below.

**Wallpaper** - Choose the theme for your home screen (Widget/Speed dial) or lock screen.

**Livesquare** - Touch **Livesquare guide** to check its functions.

Handset theme - Choose the theme for menus. If you select Black, you can adjust the point colour. If you select White, the cartoon styled UI will be set on your phone.

**Top menu** - Choose the style of the top menu, choose from **Zigzag**, **Scrolling** and **Screen by screen**.

**Lock screen** - Adjust the type of the lock screen when the screen automatically turns off.

**Dialling** - Adjust the number colour.

Font - You can adjust the font size and style.

**Brightness** - Adjust the screen brightness.

Greeting message - Select ON and enter the greeting message in the text field. When the phone is switched on, the greeting message will be shown.

**Network name** - Choose to show or hide the network name.

**Start-up/Shut down** - Choose the theme for your start-up/shut down screen.

# Changing your phone settings

Enjoy the freedom of adapting how your phone works for your own style.

From the home screen, touch and select Phone settings on the SETTINGS tab, then choose from the list below

Date & Time - Adjust your date and time settings or choose whether to update the time automatically or to use the daylight saving option.

Power save - Change the factoryset power saving settings: Off, Night only or Always on.

Languages - Change the language of your phone's display.

Motion silent - Make your phone go into the mute or snooze settings by flipping it over when it is ringing.

**Auto key lock** - Allows you to set the time of **Auto key lock**.

Security - Adjust your security settings, including PIN codes request and handset lock. You can select change codes to change your PIN code, PIN2 code and your Security code.

#### NOTE: Security code

The default security code is set to '0000' and the security code is required to delete all phone entries and to activate the **Reset settings** menu. The security code default setting can be modified from the **Security > Change codes**.

**Memory info** - You can use memory manager to see how each memory is been used and see how much space is available.

**Reset settings** - Restores all settings to their factory defaults.

**Handset information** - View the technical information for your phone. And you can upgrade software via web.

#### Change your touch settings

From the home screen, touch and select Touch settings on the SETTINGS tab, then choose from the list below.

**Touchpad calibration** - Reset your screen for ease of use.

**Touchscreen effect** - Change the touchscreen settings.

#### Using memory manager

From the home screen, touch
and select Phone settings on
the SETTINGS tab, then choose
Memory info.

Handset common memory - View the memory available on your phone for pictures, sounds, videos, MMS, email, Java applications and others.

#### Handset reserved memory -

View the memory available on your handset for SMS, contacts, calendar, tasks list, memo, alarm, call history, bookmarks and miscellaneous items. **SIM memory** - View the memory available on your SIM card.

External memory - View the memory available on your external memory card (you may need to purchase the memory card separately).

Primary storage setting - Choose the location you prefer items to be saved to between Handset memory and External memory.

# Changing your Bluetooth settings

From the home screen, touch and select Bluetooth on the SETTINGS tab, then select and choose SETTINGS. Make your changes to:

My device visibility - Set Visible or Visible for 1 min so other devices can detect your phone when searching for Bluetooth devices. If you select Hidden, other devices will not be able to detect your phone when searching for Bluetooth devices

My device name - You can name or rename your phone as it will appear on other devices. Your phone's name will be shown on other devices only when My device visibility is set to visible.

Supported services - You can view the list of devices, such as headsets and handsfree devices, supported by your Bluetooth-enabled phone.

Remote SIM Mode - For connecting the hands-free kit with your phone, you can activate remote SIM mode related with the SAP (SIM Access Profile).

My address - Show your Bluetooth address.

#### Pairing with another Bluetooth device

By pairing your phone and another device, you can set up a passcode protected connection.

- Check that your Bluetooth is ON and Visible. You can change your visibility in the SETTINGS menu.
- 2 Touch Search.
- 3 your phone will search for devices. When the search is completed, Refresh will appear on screen.

- 4 Choose the device you want to pair with and enter the passcode, then touch **OK**.
- 5 Your phone will then connect to the other device, on which you will need to enter the same passcode.
- 6 Your passcode protected Bluetooth connection is now ready.

**NOTE:** Read the user guide of each Bluetooth accessory you are trying to pair with because the instructions may vary.

TIP! The connection may be improved if there are no solid objects in between your phone and the other Bluetooth device.

### Using a Bluetooth headset

- Check your Bluetooth is **ON** and Visible.
- 2 Follow the instructions that came with your headset to put it in pairing mode and pair your devices.

3 Touch Ask before connect or Always connect and touch Yes to connect now. your phone will automatically switch to headset profile. If you select Always connect, the handset will prompt you every time the Bluetooth connection is available.

# Sending and receiving your files using Bluetooth

#### To send a file:

- Open the file you want to send, typically this will be a photo, video or music file
- 2 Choose Send. Choose Bluetooth.
- 3 If you have already paired the Bluetooth device, your phone will not automatically search for other Bluetooth devices. If not, your phone will search for other Bluetooth enabled devices within range.
- 4 Choose the device you want to send the file to.
- 5 Your file will be sent.

**TIP!** Check the progress bar to make sure your file is sent.

#### To receive a file:

- 1 To receive files, your Bluetooth must be both ON and Visible. See Changing your Bluetooth settings below for more information
- 2 A message will prompt you to accept the file from the sender. Touch Yes to receive the file

NOTE: The Bluetooth® word mark and logos are owned by the Bluetooth SIG, Inc, and any use of such marks by LG Electronics is under licence. Other trademarks and trade names are those of their respective owners.

# Changing your connectivity settings

Your connectivity settings have already been set up by your network operator, so you can enjoy your new phone immediately. To change any settings, use this menu. From the home screen, touch and select Connectivity on the SETTINGS tab, then choose from the list below.

#### **Network settings**

- Select network If you select Automatic, your phone automatically searches for the network and registers the handset to the network. This is recommended for best service and quality.
  - If you select **Manual**, all the currently available networks are shown and you can select one of them for registration.
- Network mode You can set a type of network to search for when networks are searched in the Select network menu. Choose from Automatic or GSM only.
- Preferred lists You can add a preferred network to connect to. If the network is searching automatically, simply choose one from the network list and if not, add a new network manually.

Internet profiles - This menu shows the Internet profiles. You cannot delete or edit default configurations depending on your country variant.

Access points - Your network operator has already saved this information. You can add new access points using this menu.

Packet data conn. - Choose when your device should be connected to network for packet data.

USB connection mode - Choose a data service from the options and synchronise your phone using the LG PC suite software to copy files from your phone. See PC sync for more information on synchronisation.

Java settings - Allows you to set profiles for connections made by Java programs and to view certificates.

Streaming settings - Your network operator has already saved this information. You can edit it if you want to make changes.

### Software Upgrade

#### LG Mobile Phone Software Upgrade Program

For more information on installing and using this program, please visit LG Mobile.com website. (Path: www.lamobile.com - select country PRODUCTS > Manual & Software) This feature allows you to upgrade vour software to the latest version quickly and conveniently on the Internet without needing to visit our service centre. As the mobile phone software upgrade program requires the user's full attention for the duration of the upgrade process, please be sure to check any instructions and notes that appear at each step before proceeding.

Please note that removing the USB data communication cable or batteries during the upgrade may seriously damage your mobile phone. As the manufacturer takes no responsibility for loss of data during the upgrade process, you are advised to note down any important information in advance for safekeeping.